## 1. 概述

## 1.1 介绍

西门子推出的 PC Access 软件是专门用于 S7-200 PLC 的 OPC 服务器(Server)软 件, 可以与任何标准的 OPC 客户端 (Client) 通信并提供数据信息。 PC Access 软件自带 OPC 客户机测试端, 用户可以方便的检测其项目的通信质量及配置的正确性。

PC Access 可以用于连接西门子, 或者第三方的支持 OPC 技术的上位软件。

目前最高支持的数据访问规范为 DA V2.05。

PC Access 目前的最新版本是 PC Access V1.0 SP3 。 SP3 升级包可以在 S7-200 产品 主页上或者技术支持的下载中心免费下载、安装。

提示: 升级包不能单独安装, 安装之前须在本机上安装有正式版本。

PC Access V1.0 SP3 升级包下载地址链接:

http://support.automation.siemens.com/CN/view/zh/28016537

## 1.2 与 Windows 操作系统的兼容性

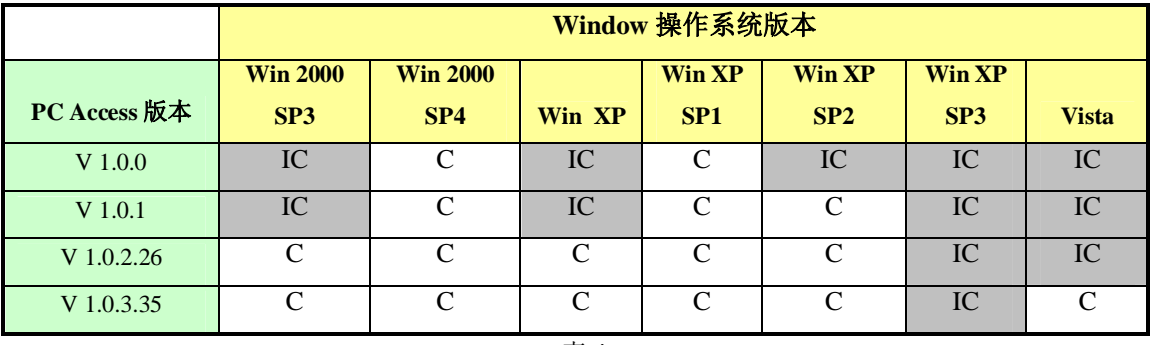

表1

提示: IC 表示尚未验证, C 表示已验证。

## 1.3 PC Access 支持的通信

- ✔ PPI (通过 PC/PPI cable (RS232/USB), PC Adapter 电缆 (USB), CP 卡)
- √ MPI (通过 CP 卡)
- ✔ PROFIBUS-DP (通过 CP 卡)
- √ S7 协议 (以太网, 通过 CP243-1 或 cp243-1 IT 模块)
- ✔ Modem (内部的或外部的, 使用 TAPI 驱动器, 调制解调器模块 EM241)

## 1.4 PC Access 主要的硬件连接

- 通过 PC/PPI 电缆 (USB 接口) 或 PC Adapter 电缆 (USB 接口) 连接 PC 机上的  $USB \Box$ 和 S7-200
- 通过 PC/PPI 电缆 (RS-232/PPI 电缆) 连接 PC 机上的串行 COM 口和 S7-200
- 通过西门子通信处理器 (CP) 卡和 MPI 电缆连接 S7-200
- 通过 PC 机上安装的调制解调器 (Modem) 连接 S7-200 上的 EM241 模块
- 通过以太网连接 S7-200 上的 CP243-1 或 CP243-1 IT 模块

提示: PC Access 支持所有当前提供的 Siemens CP 卡。

## 1.5 PC Access 的注意事项

- 不能直接访问 PLC 存储卡中的信息(数据归档、配方)
- 不包含用于创建 VB 客户端的控件
- 可以同时用 Micro/WIN 4.0 和 PC Access 访问 S7-200 (必须使用同一种通信方式)
- 在同一PC 机上不能同时使用 PC/PPI 电缆、Modem 或 Ethernet 访问同一个或不同 的 PLC, 它只支持 PG/PC-Interface 中所设置的单一的通信方式
- PC Access 中没有打印工具
- 条目的个数没有限制
- PC Access 专为 S7-200 而设计, 不能应用于 S7-300 或 S7-400 PLC
- 客户测试端不支持写功能测试

## **2. PC Access 的基本设置**

总体上来说, PC Access 的使用可以分为3大步骤:

- 1. 建立 PLC 连接
- 2. 建立项目
- 3. 使用测试客户机

下面就从这三个步骤向您介绍一下 PC Access 的使用。

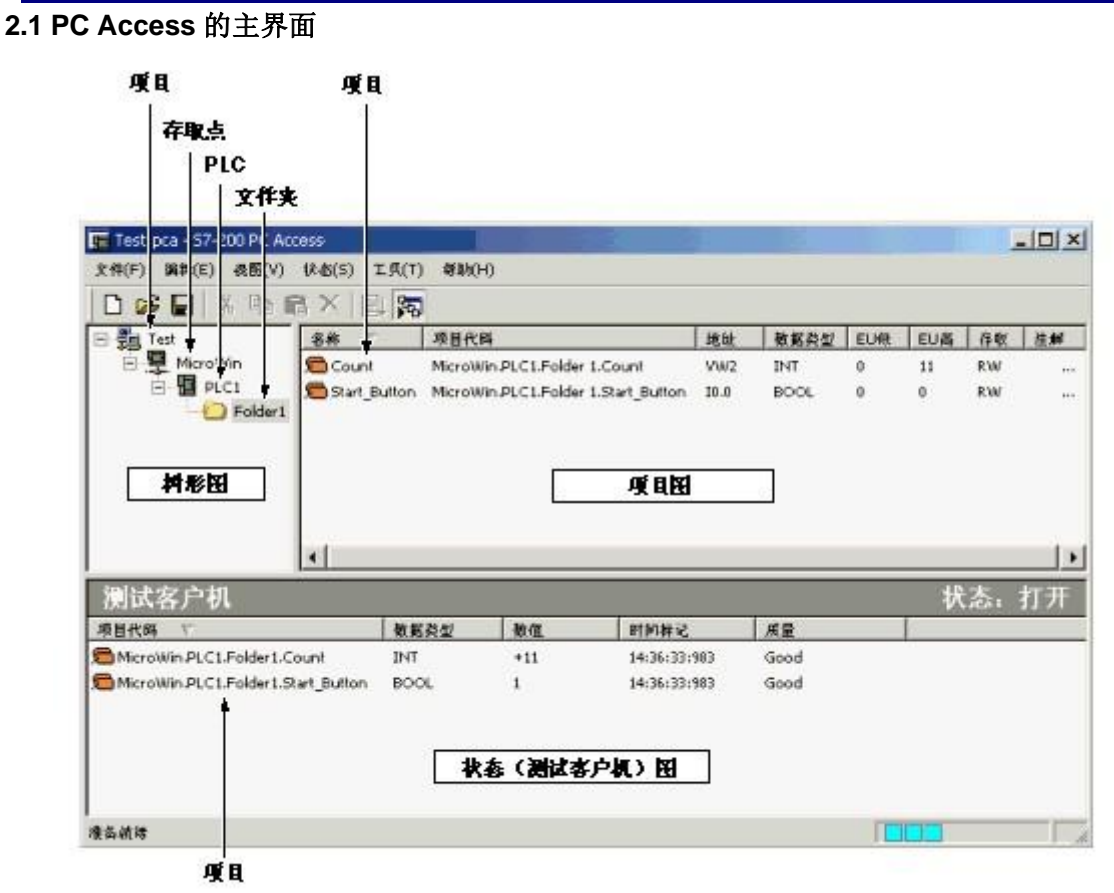

图 1

#### 2.2 建立 PLC 连接

PC Access 软件支持多种通信方式, 用户需要根据自己所使用的通信方式正确配置, 才 能保证 OPC 通信的畅通。

PC Access 可与 Micro/WIN 共享通信路径, 因此凡是 Micro/WIN 能够访问的通信方式, PC Access 都支持。在设置通信路径时(Set PG/PC Interface), 只需要设置 Micro/WIN 的 路径。

提示: 共享通信路径需要 STEP 7 Micro/WIN V4.0 以上版本。

以下举例说明几种通信的设置:

### 2.2.1 通过 PC/PPI 电缆通信

PC Access 可以通过 PC/PPI 电缆 (USB 或 RS-232 接口) 用 PPI 协议与 S7-200 通信。

### 第一步: 设置通信方式

在 PC Access 界面用鼠标右键点击 MicroWin 访问点, 进入 Set PG/PC Interface 对话 框如图:

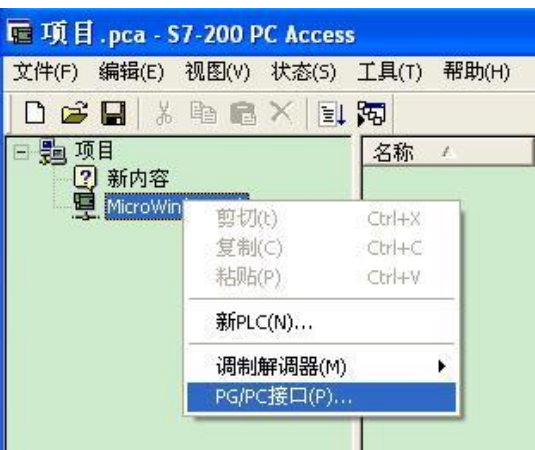

图 2

接口选择 PC/PPI cable(PPI), 如图:

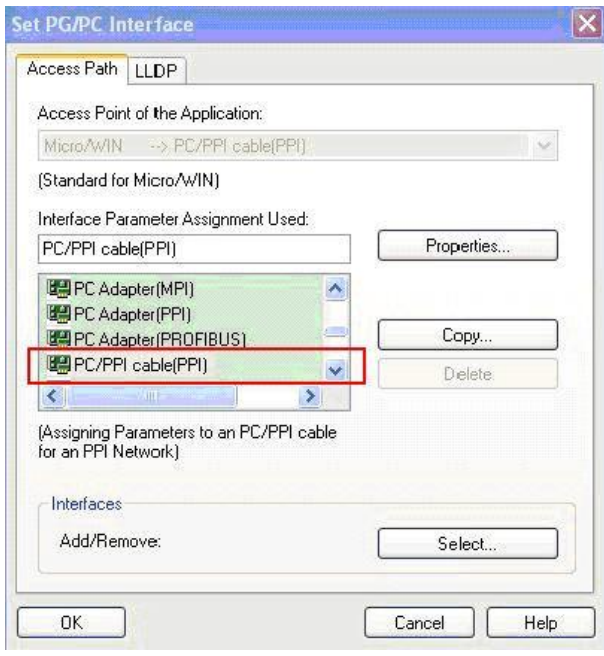

图 3

使用 CP 卡通过 MPI 或 PROFIBUS 方式的通信设置与上面步骤相似, 只是在 Set PG/PC Interface 对话框中选择所使用的 CP 卡及通信协议即可。

### 第二步: 设置 PLC 的名称和网络地址

新建 PLC 站时, 或者用鼠标右键点击 PLC 进入 Properties (属性), 如图:

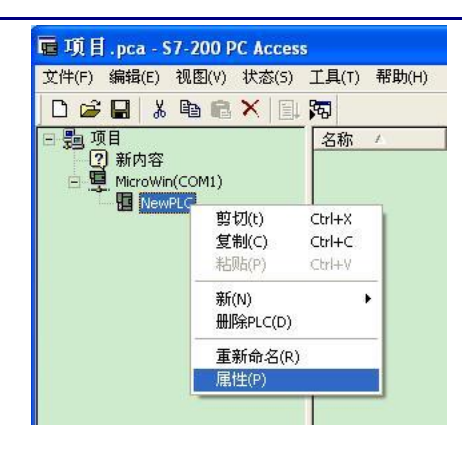

图 4

设置 PLC 名称及网络地址, 如图:

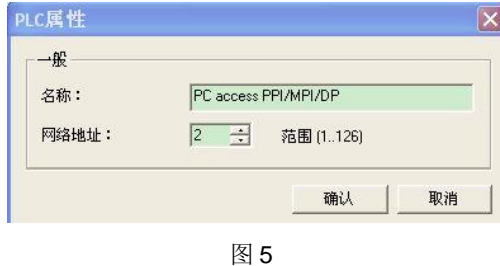

#### 2.2.2 通过以太网通信

### 第一步: 设置通信通道

鼠标右键点击 MicroWin 访问点, 进入 Set PG/PC Interface 对话框, 选择 TCP/IP 协议 的以太网卡。如图:

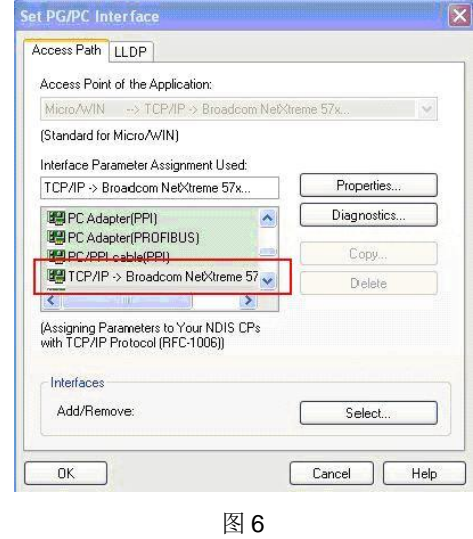

#### 第二步: 设置 PC Access 本机的 IP 地址和 TSAP 地址

鼠标右键点击 PLC 进入"Properties"进行属性设置, 要保证 PC Access 中所设的 IP 地 址和 TSAP 地址与 Micro/WIN 以太网向导中所设置的一致, 且要特别注意两边远程和本地的 TSAP 地址设置要交叉过来,才能保证正确的通信。如图:

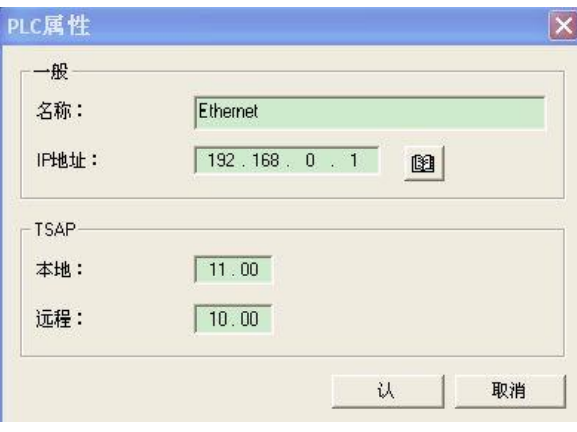

图 7

提示: 设置 PC Access 的本地 TSAP 地址, 与组态 CP243-1 或 CP243-1 IT 时设定的远程 *TSAP 地址一致,设置 PC Access 的远程 TSAP 地址,与 CP243-1 或 CP243-1 IT 设置的本* 地 TSAP 地址一致, 也就是说两边的"本地"和"远程"TSAP 地址刚好相反。图 7 中 CP243-1 位于0号槽位, 如果位于其他槽位 x, 那么远程应为 10.0x。

#### 2.2.3 通过 Modem (调制解调器) 通信

PC Access 可以通过 Modem 与 S7-200 PLC 通信, S7-200 需要添加 EM241 (Modem) 模块, PC 机上也要安装 Modem。

#### 第一步: 设置 Modem 通信连接

鼠标右键点击 MicroWin 访问点, 进入"Set PG/PC Interface"对话框, 选择 PC/PPI cable (PPI), 并进入 Properties (属性) /Local Connection, 勾选"Modem connection (调制解调器连接)"。如图:

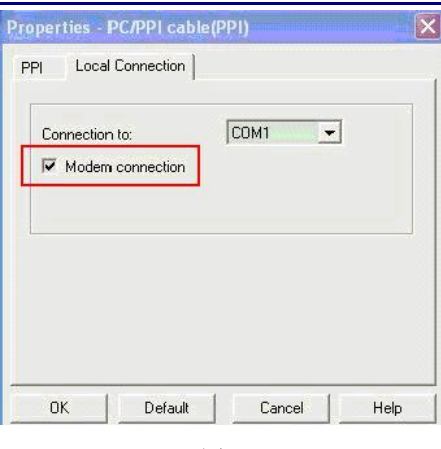

#### 图 8

### 第二步: 配置本地调制解调器

鼠标右键点击 MicroWin 访问点, 进入调制解调器 > 配置进行配置, 如图:

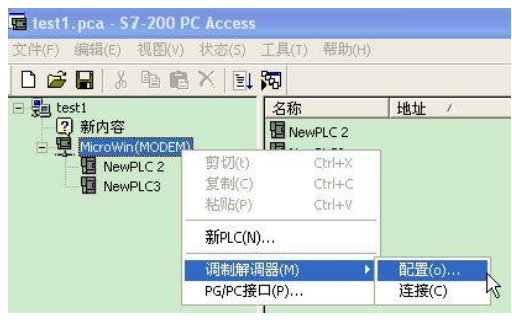

图 9

第三步: 添加新的 Modem 连接。如图:

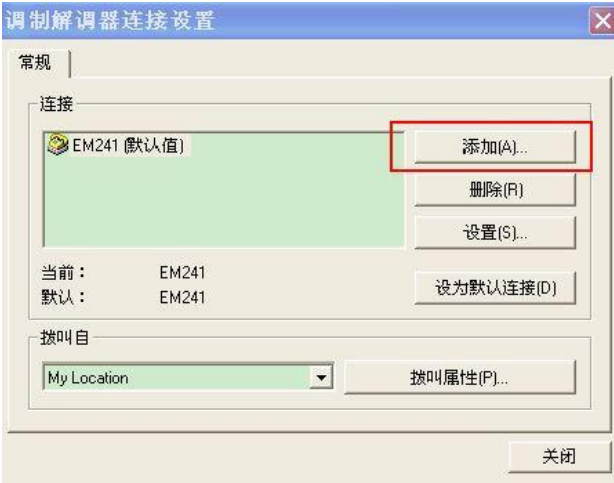

图 10

第四步: 选择 Modem。如图:

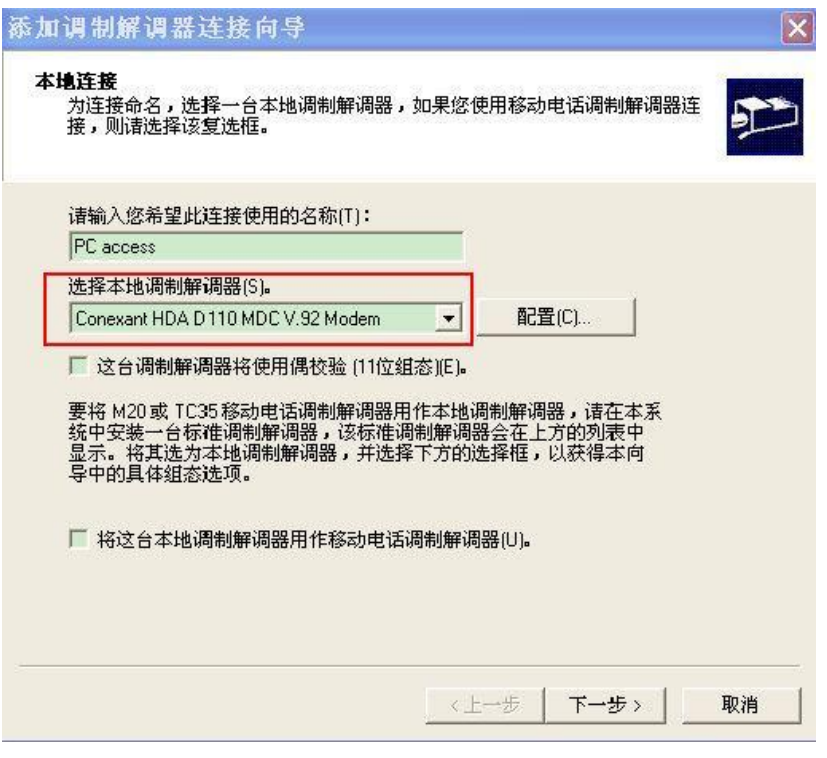

图 11

第五步: 输入所连接的远程站电话号码。如图:

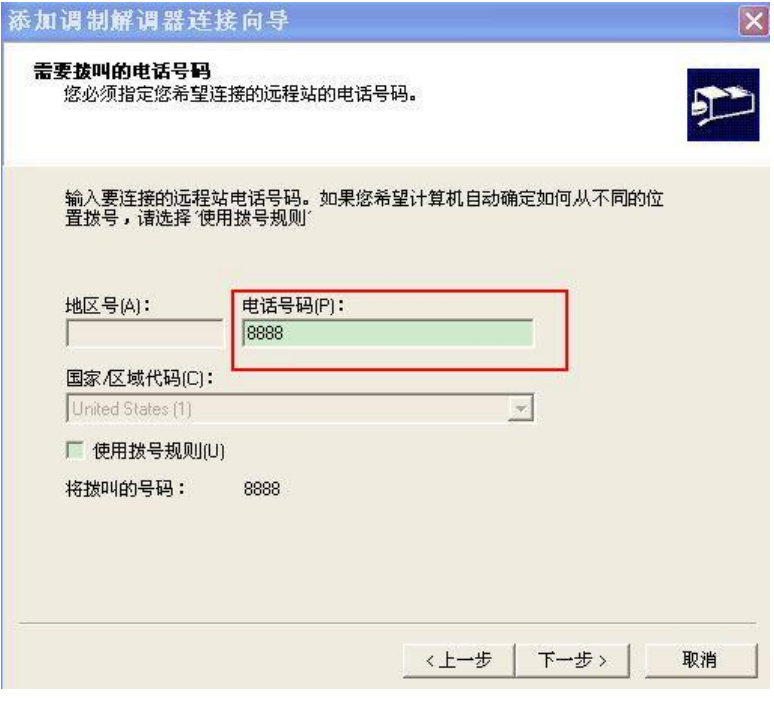

图 12

## 第六步: 完成 Modem 配置。如图:

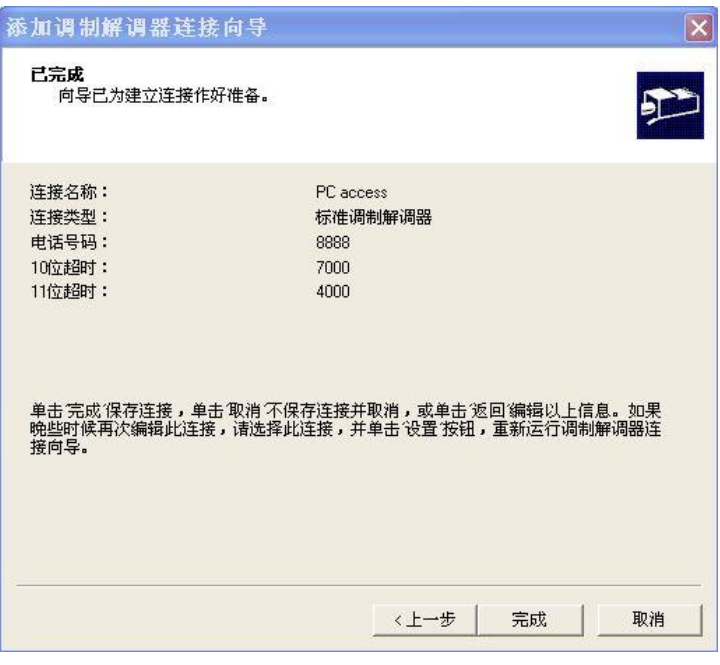

图 13

## 第七步: 关闭 Modem 连接设置窗口。

此时可以看到新建的调制解调器连接,如图:

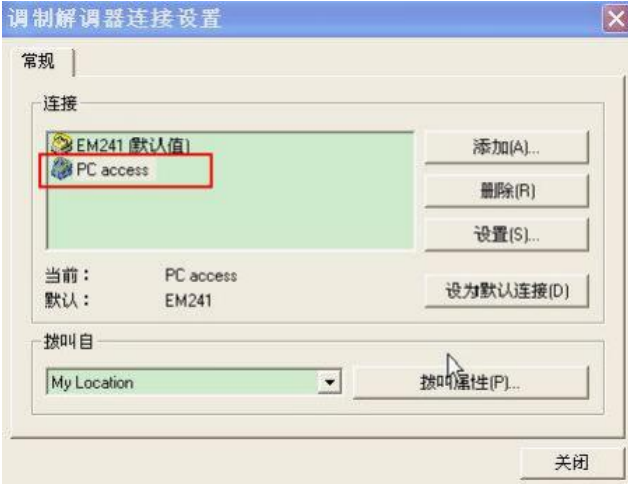

图 14

第八步: 启动 Modem 连接。如图:

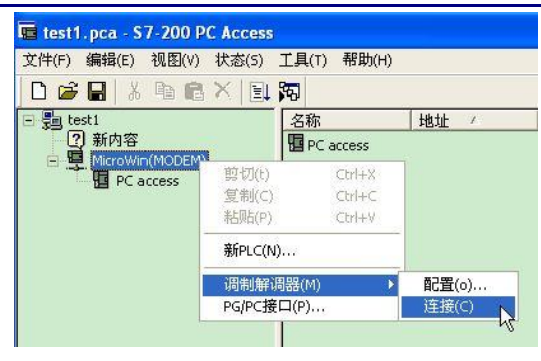

图 15

第九步: 拨号。单击"连接", 进行拨号。如图:

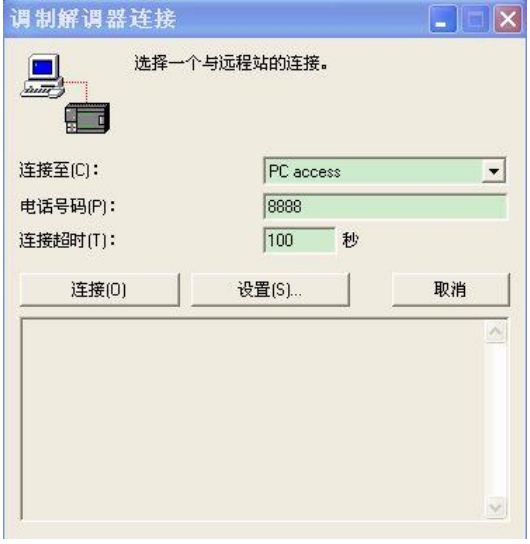

图 16

## 2.3 建立项目

右击 PLC 图标, 并选择: 新 > 项目(或在选择目标后, 从主菜单选择: E 编辑 > 新 > 项 目), 建立项目, 如图:

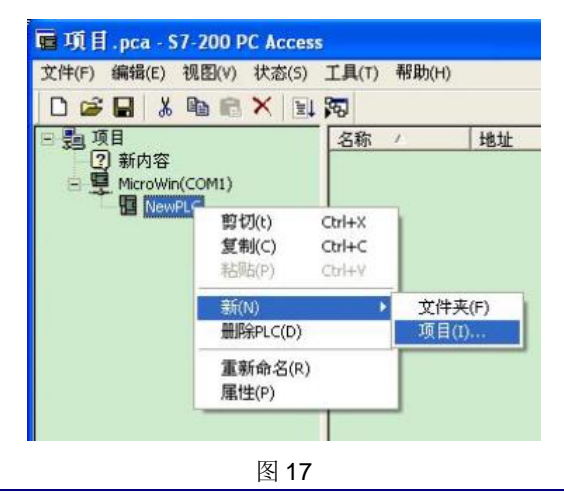

填写"地址"和"数据类型"。您还可以定义项目数值的预计高和低范围,并提供项目注解。

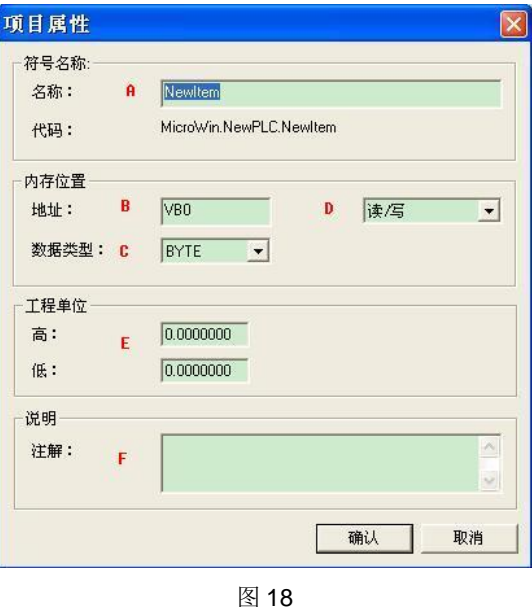

- A. 定义项目的符号名
- B. 定义内存数据地址, 支持 S7-200 PLC 中所有内存数据
- C. 洗择数据类型
- D. 选择数据的访问方式,可设为: 只读、只写、读/写
- E. 定义数据的上下限
- F. 描述说明

提示: 您还可以选择一个文件夹, 并将项目插入该文件夹。或者您可从 STEP 7-Micro/WIN 项目文件输入符号,该功能在本文后面会向您介绍。

## 2.4 使用客户机测试端

PC Access 软件自带 OPC 客户测试端, 客户可以将创建的条目拖入测试端来检测 导入方法:

- 鼠标拖拽:
- 增加条目按钮: 选中条目, 点击该功能键即可。

点击"客户机测试功能键"即可观察通信质量,只能查看到条目当前值,不支持修改功能。 常用按键如图:

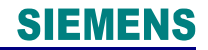

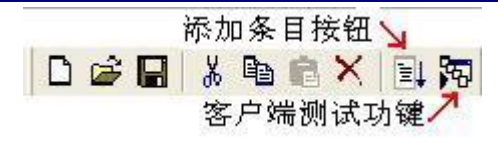

图 19

测试结果有两种: "好"代表通信良好。"坏"代表通信失败。

# 3. PC Access 的典型应用

#### 3.1 PC Access 与 WinCC 的以太网通信

例程配置如表 2:

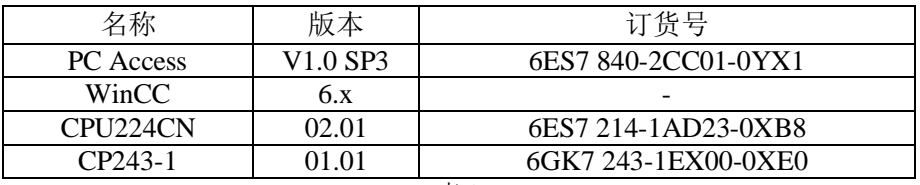

表2

#### 第一步: 配置 CP243-1

#### 第二步: 配置 PC Access

步骤同2.2.2 通过以太网通信章节所述。该例程设置如图:

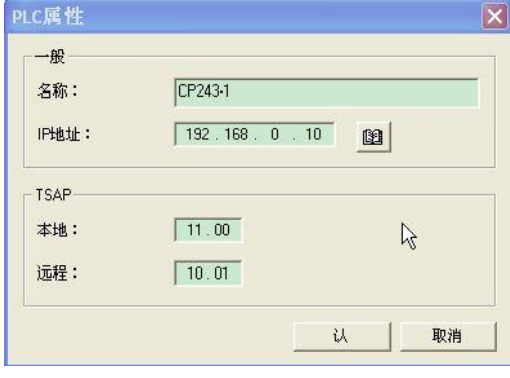

图 20

注意: 该 CP243-1 模块位于 1 号槽。

#### 第三步: 为 PC Access 创建变量

对创建的 PLC 右键, 在弹出的对话框中选择新(N) -> 项目。如图:

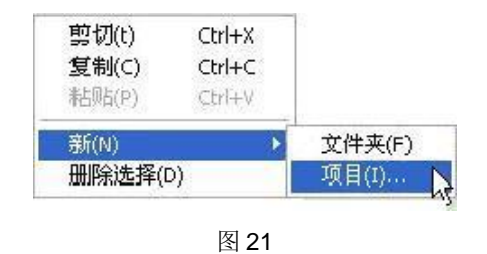

在项目属性中定义名称已经地址。如图:

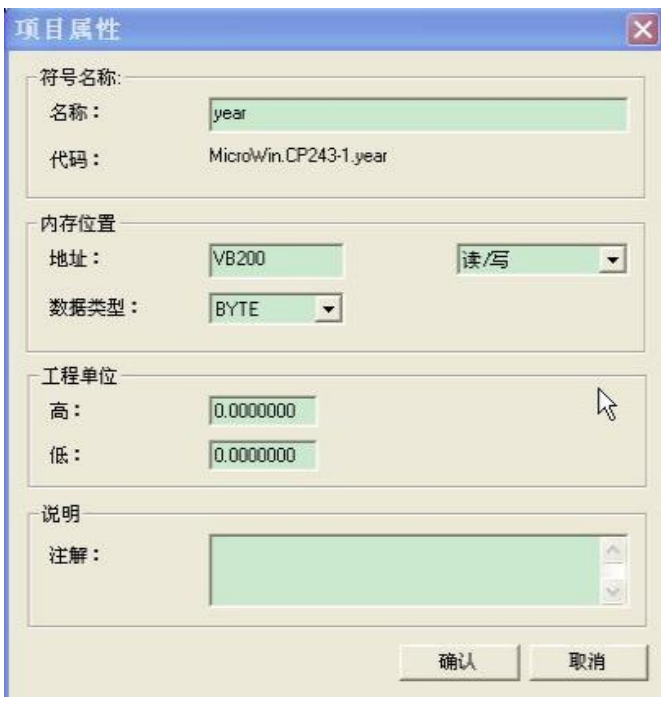

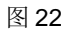

#### 第四步: 通过 PC Access 集成客户测试端测试变量

将所创建的变量拖拽到 PC Access 集成客户测试端, 点击测试客户机状态按钮。当质 量为"好"时,表示通信成功。如图:

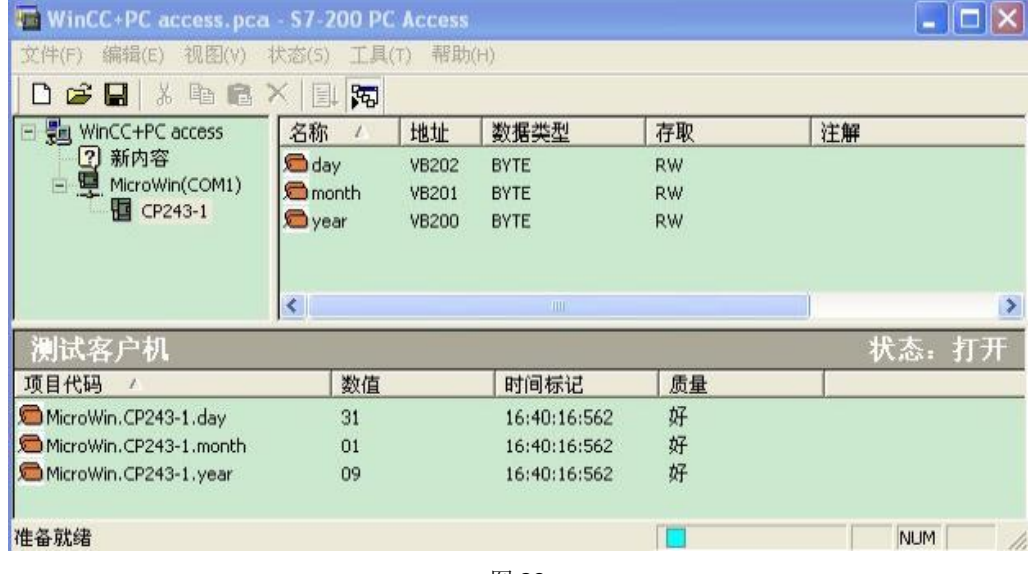

#### 图 23

### 第五步: 将变量导入到 WinCC

首先在 WinCC 中添加 OPC 驱动, 对变量管理右键, 选择"添加新的驱动程序", 如图:

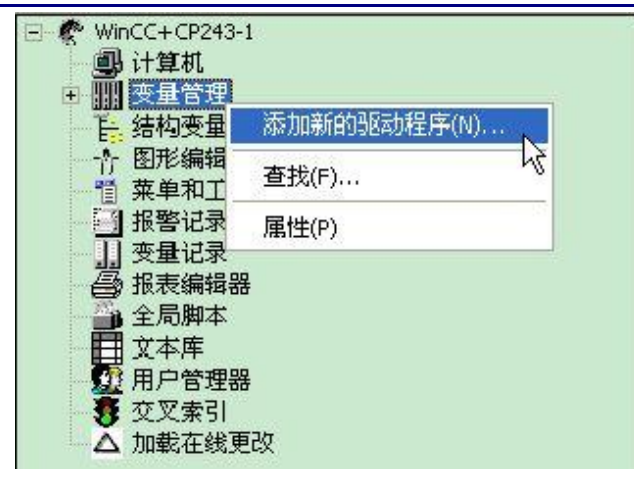

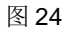

在驱动程序选中对话框中选择 OPC.chn。如图:

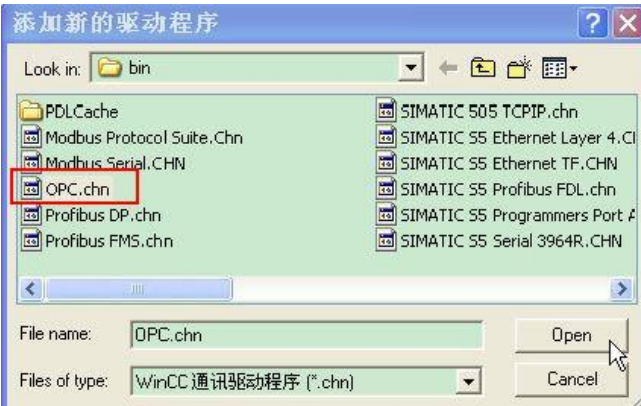

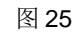

对 OPC 驱动程序右键, 选择"系统参数"。如图:

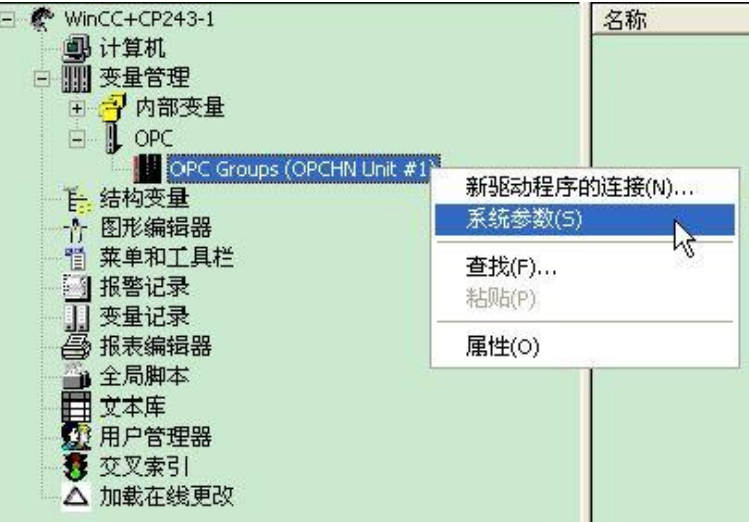

图 26

在 OPC 条目管理的<LOCAL>中, 选择"S7-200.OPCServer"。如图:

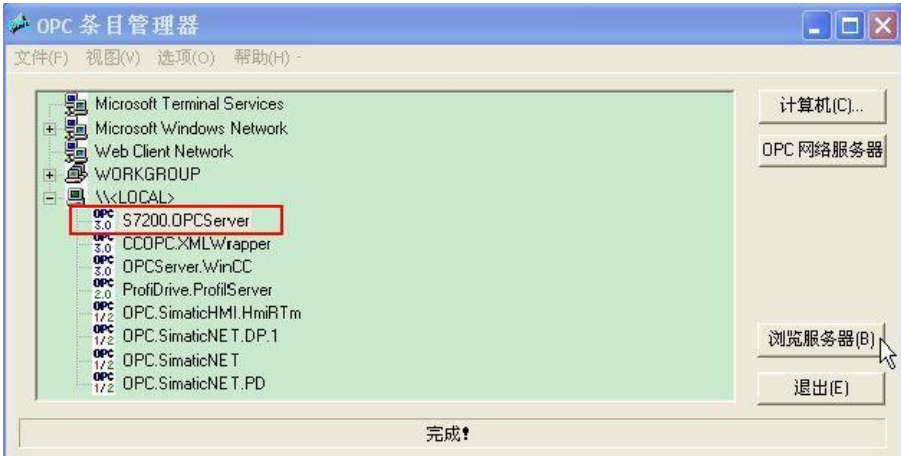

图 27

点击"浏览服务器",如图:

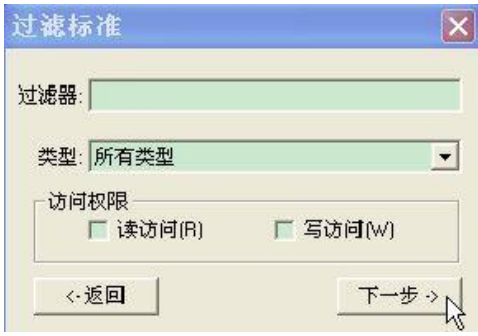

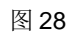

点击下一步, 就可以在以下目录中看到在 PC Access 中的项目变量。如图:

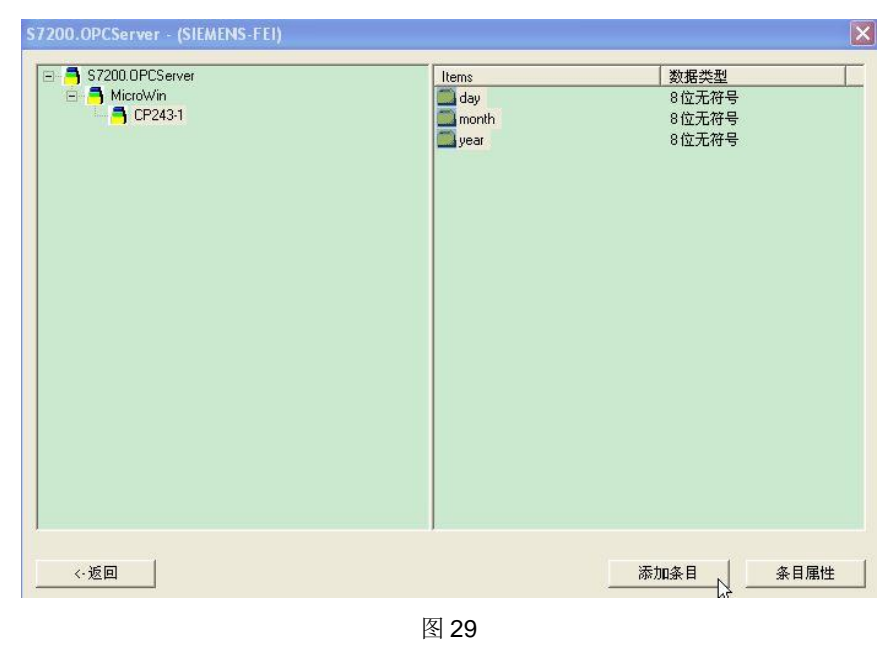

选中条目,单击"添加条目",如图:

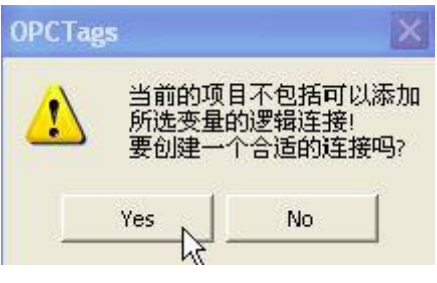

图 30

此时系统会提示建立一个连接,点击"Yes",如图 27:

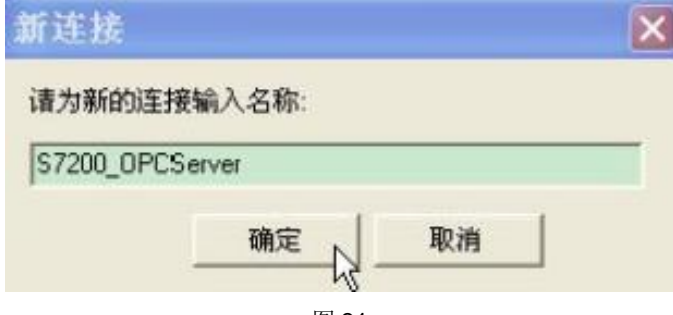

图 31

输入新的连接名称,确定。如图:

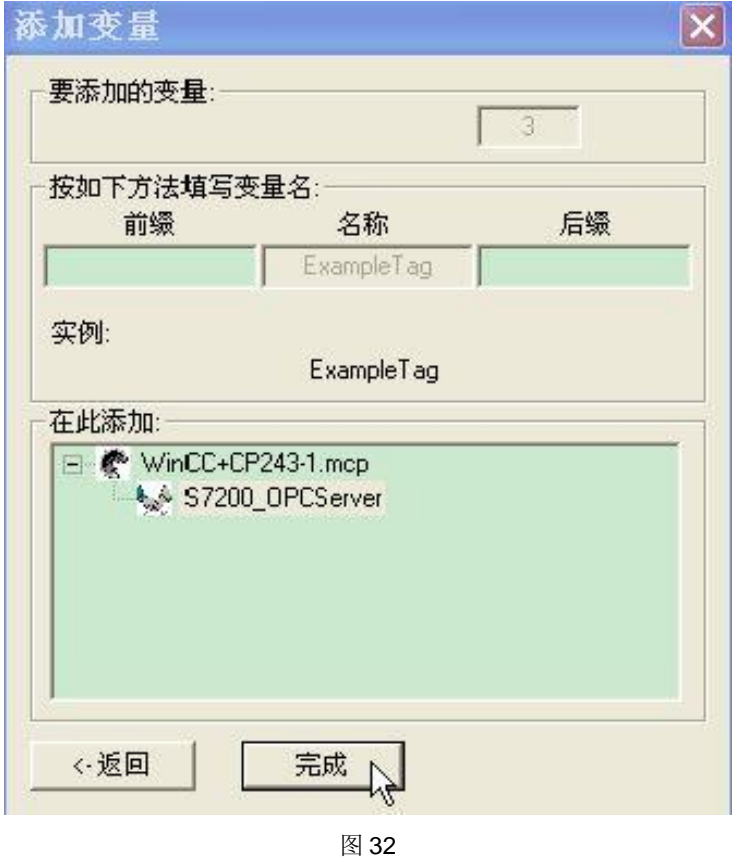

点击完成, 此时可以在 OPC 驱动器的目录下看到导入的条目。如图:

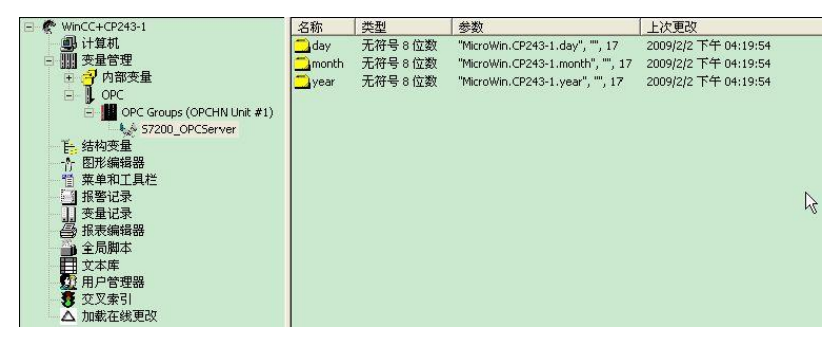

图 33

第六步 创建画面, 将变量与画面的 I/O 域连接, 并测试。如图:

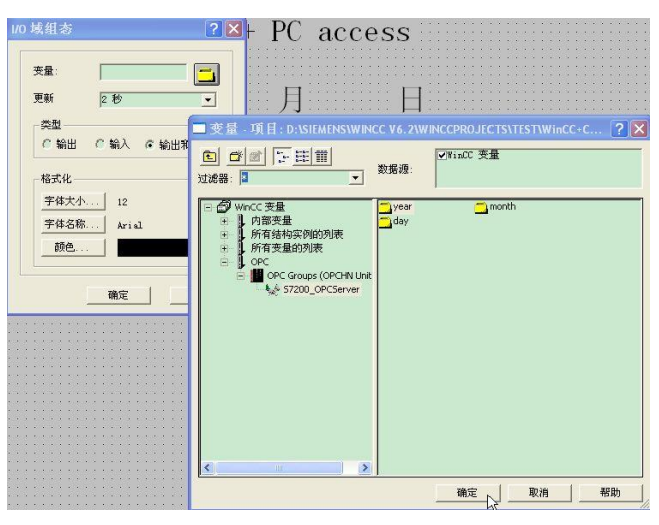

图 34

运行 WinCC 项目, 如图:

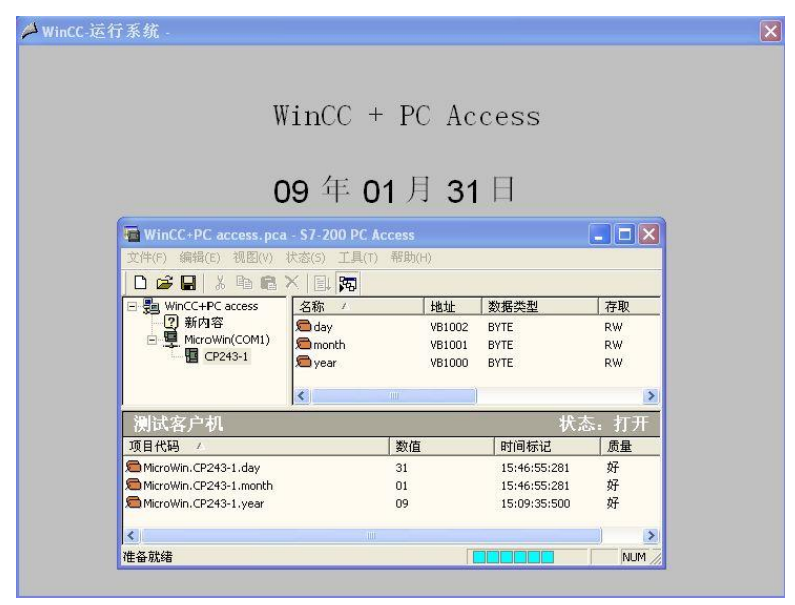

图 35

提示: PC Access 的 OPC server 服务会随着 WinCC 项目的运行自动打开, 所以无须在启 动 WinCC 项目的时候打开 PC Access 程序。

### **3.2 PC Access 与 WinCC flexible RT 的通信**

例程配置如表 3:

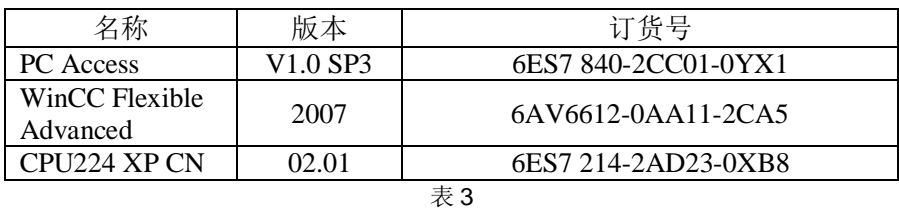

### 第一步 配置 PCAccess, 同上。

#### 第二步 在 WinCC flexible 中创建一个连接。

接口选择"OPC", 设备 OPC 服务器选择"S7-200.OPCServer"。如图:

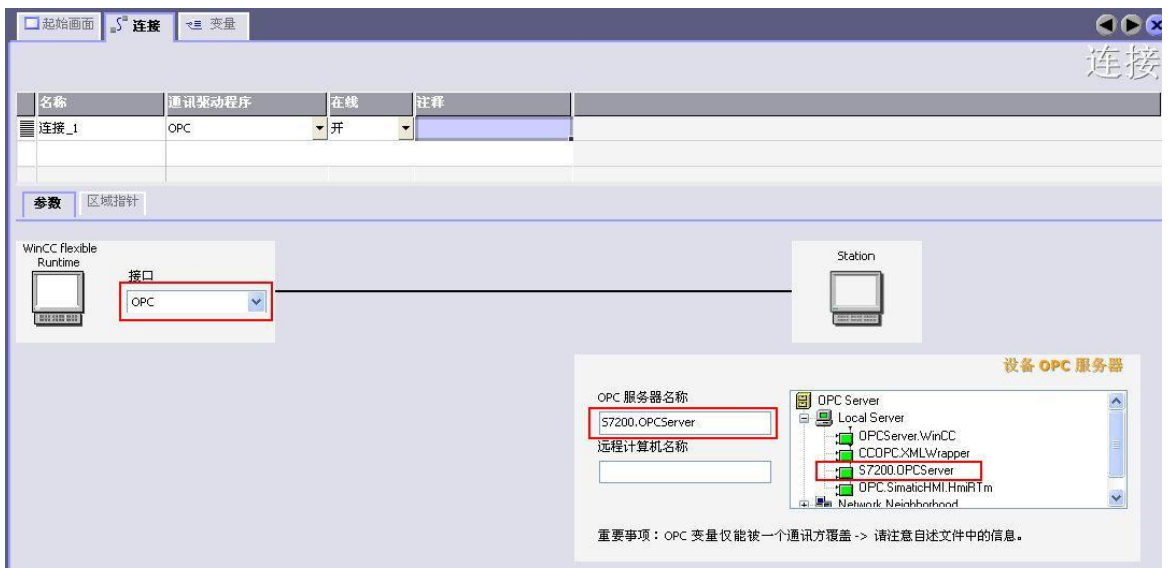

图 36

第三步 在 WinCC flexible 创建变量, 并与 PC Access 的条目连接。如图:

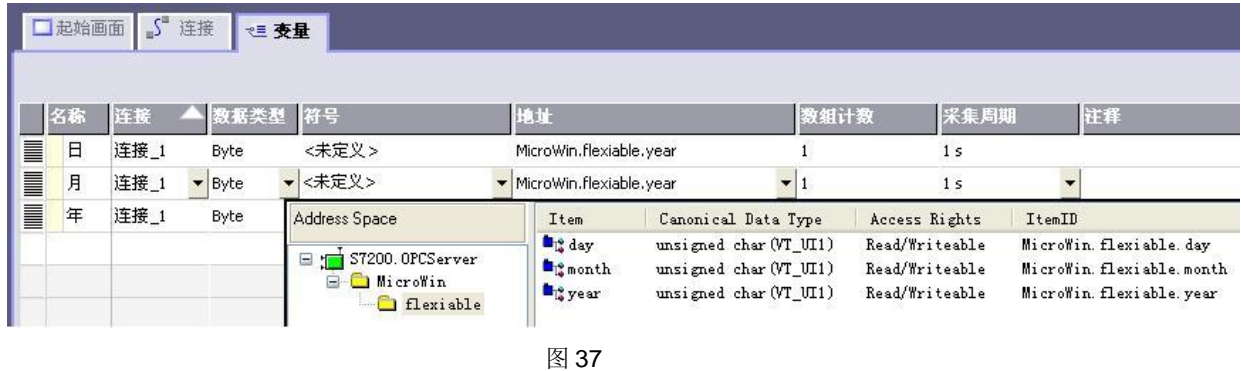

**IA&DT Service & Support** 

*Page 18-24*

第四步 创建启动画面。启动画面中的输入/输出域显示已创建的变量。

第五步 启动项目。点击项目启动按钮, 如图:

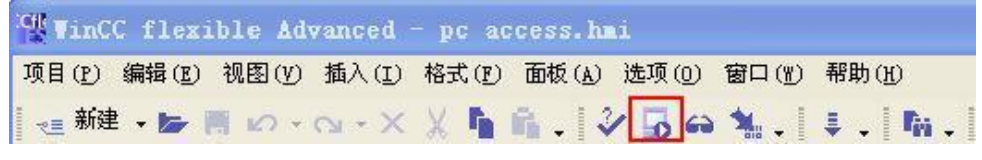

图 38

与 PC Access 客户测试端比较。如图:

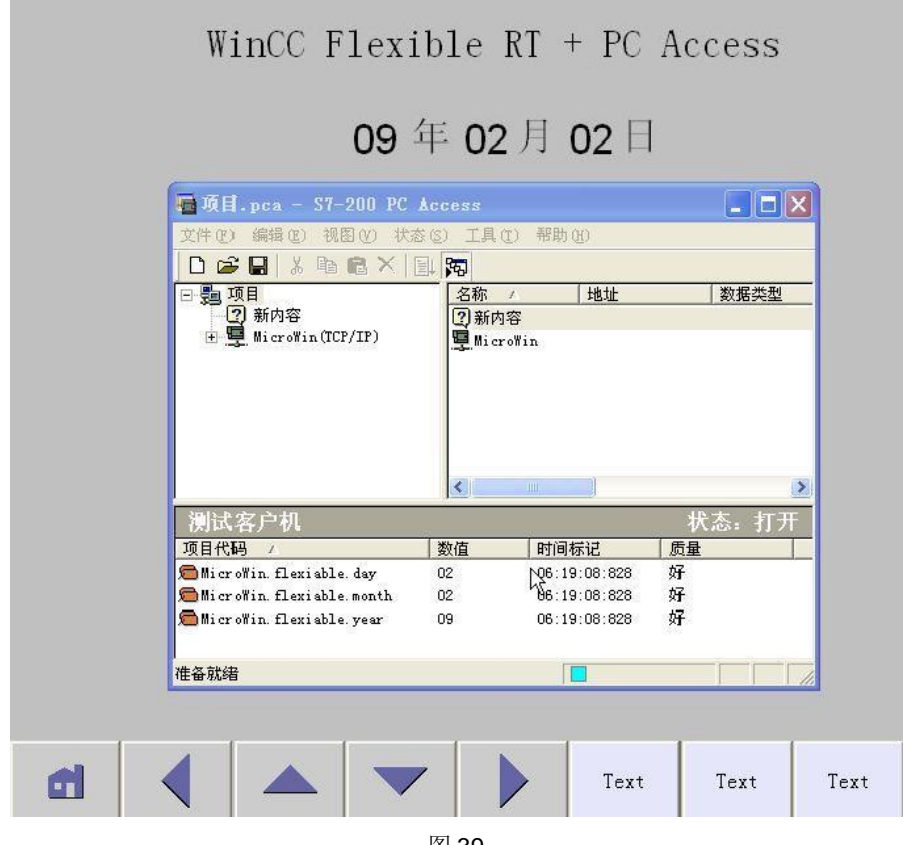

图 39

#### 3.3 PC Access 与 Excel 的通信

#### 步骤:

- 1. 创建 PC Access 项目,添加条目,拉入测试端,成功与 PLC 建立连接。
- 2. 在 Execl 中插入 S7-200 PC Access 插件 (add-in), 从菜单选择: 工具 > 加载项。 单击'浏览'按钮, 找到 S7-200 PC Access 的安装文件夹, 其默认路径为: **C:\Program Files\Siemens\S7-200 PC Access\Bin**, 选取文件 **OPCS7200ExcelAddin.xla.**

3. 选中一个单元, 然后选择 Microsystems OPC 工具栏中的 Formula wizard 按钮, 各 个按钮的功能解释如表 4:

$$
|\mathbin{\textcircled{\textcirc}}\mathbin{\textcircled{\textcirc}}\,|\, \cdot\,|
$$

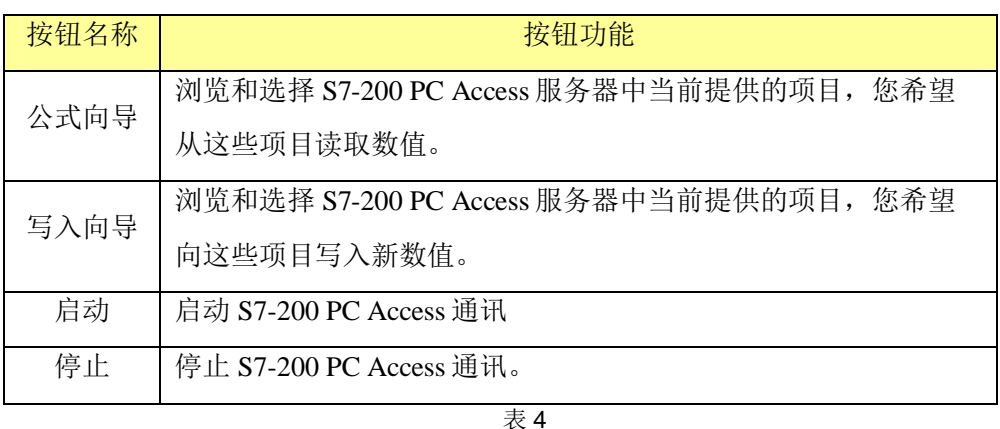

4. 在显示的"OPC 向导"对话框中, 单击 ItemID 浏览按钮, 显示可供使用的 S7-200 PC Access OPC 服务器项目在分级结构中浏览, 查找要求使用的条目。如图:

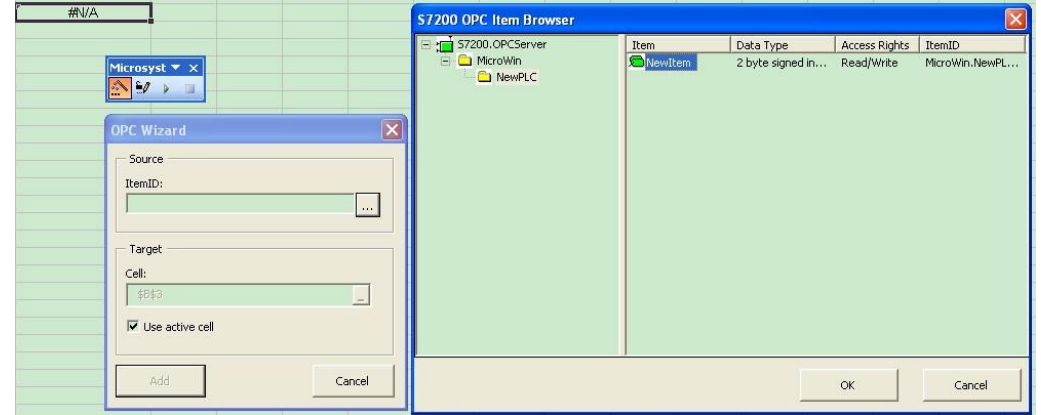

图 40

5. 核实"使用现用单元"复选框已被勾选,并单击"增加"按钮。如图:

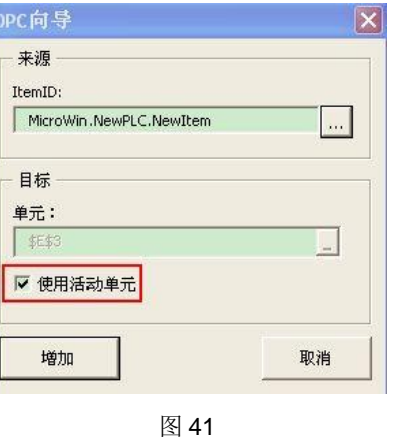

6. 点击启动按钮, 如果连接成功则该单元显示该条目的当前数值。

提示: 如需要了解更详细的操作步骤, 请参照 PC Access 软件中的帮助。

#### **3.4** ሶ **S7-200** 亩ⴞѝⲴਈ䟿ሬޕ **PC Access**

#### 步骤:

1. 选择文件 > 输入符号菜单命令。如图:

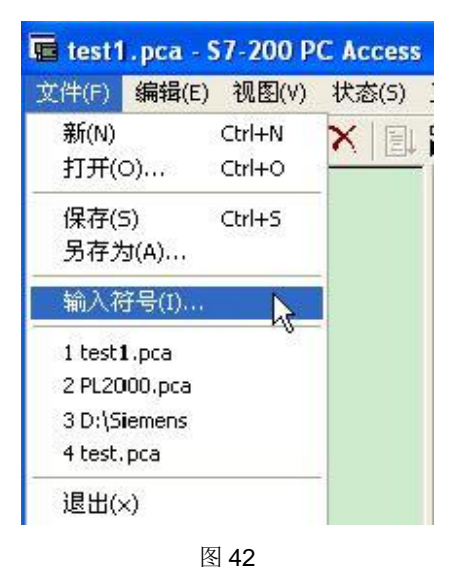

2. 选择要导入的 S7-200 项目 (\*.mwp)

3. 点击"open"即可

提示:

- 1. 该方法只能导入在"用户定义 x"中定义过的符号,向导生成的符号不能导入。
- 2. 对于 VWxx, PC Access 会默认为 INT 格式, 同理 VDxx 会被默认为 DINT 格式。
- 3. 对于 STEP 7-Micro/WIN (4.0 版及更高版本) 项目输入符号时, 如果已为 STEP 7-Micro/WIN 项目配置密码, 则会显示密码提示对话框。您必须知道该密码, 才能从该 项目输入符号。

#### 4. 常见问题

**• PC Access 可以与 S7-300, S7-400 一起使用吗?** 

答: 不能。PC Access 专为 S7-200 而设计, 不能应用于 S7-300 或 S7-400 PLC 。 S7-300/400 需要配合 SIMATIC NET 的软件实现 OPC 通信。

#### x **PC Access** ᴰཊਟԕ䘎᧕ࠐਠ **S7-200?**

答: 该数量和采用的连接设备有关, 一般为8台。

#### $\cdot$  一台 S7-200 可以连接多少个 PC Access?

答: 如表 6 所示:

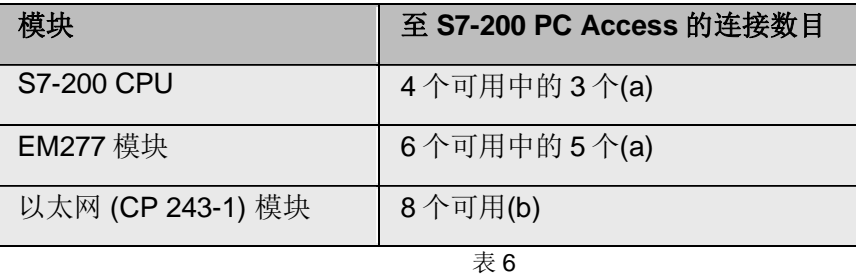

(a) 一个连接保留给 PG (即 Microwin)

(b) 取决于客户机服务器用户指定的配置

#### • 如何提高 PC Access 的更新性能?

答: 可以采用以下方法:

- √ 提高波特率
- √ 减少网络上主设备的数目
- √ 使 PLC 地址成为连续地址
- √ 调整更新速率,如下图:

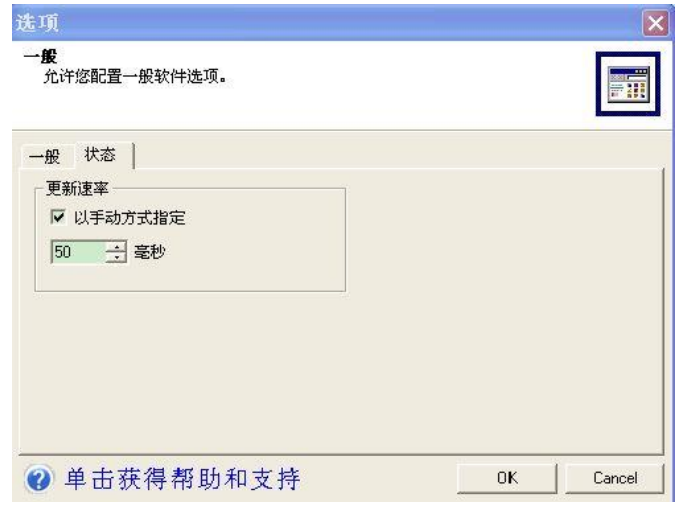

图 43

• 启动上位机软件(例如 WinCC)的时候需要启动 PC Access 软件吗?

答: 不需要。PC Access 和上位机软件建立连接后, 当再次开机时无需再次启动 PC Access 软件, Simatic S7-200 PC Access OPC server 会自动启动, 不会影响与组 态软件的 OPC 通信。

为何在设置 PG/PC 接口的时候弹出对话框, 如图:

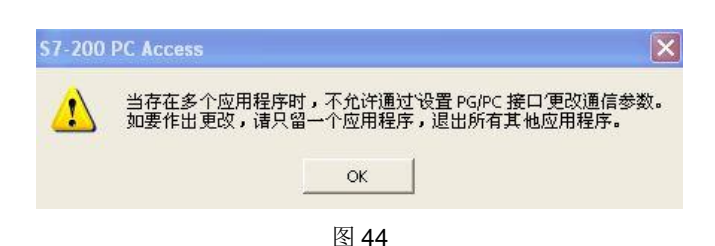

答: PC Access 和 MicroWin 同时打开后, 在设置 PG/PC interface 时会互相占用, 需要关掉 MicroWin, 注意及时保存项目。

为什么当指定条目的属性为"Write"(写入)的时候, 在客户测试端显示质量为 **"Bad"?** 

答: 当条目的属性为"Write"(写入)的时候, 就取消了该条目的读取功能, 所以客户 端尝试读取的时候失败, 质量显示"Bad"。

在 WinCC 上依然可以修改其变量的数值。将"写入"条目连接到 WinCC 画面的输 入输出域的时候, 显示为灰色。当在 WinCC 上修改该条目数值, 可以看到该输入输 出域的数值是变化的; 当该条目对应变量的数值变化的时候, 由于其没有读取功能, 所以不会显示更改后的数值。

## 引用声明

- 1. Mico'n Power 西门子 S7-200 · LOGO! · SITOP 参考 http://www2.ad.siemens.com.cn/Download/Upload/AS/application/A0136.chm
- 2. PC Access V1.0 SP3 帮助文档。